# <span id="page-0-0"></span>**Anbindung eines ZyXEL Speedlink 5501**

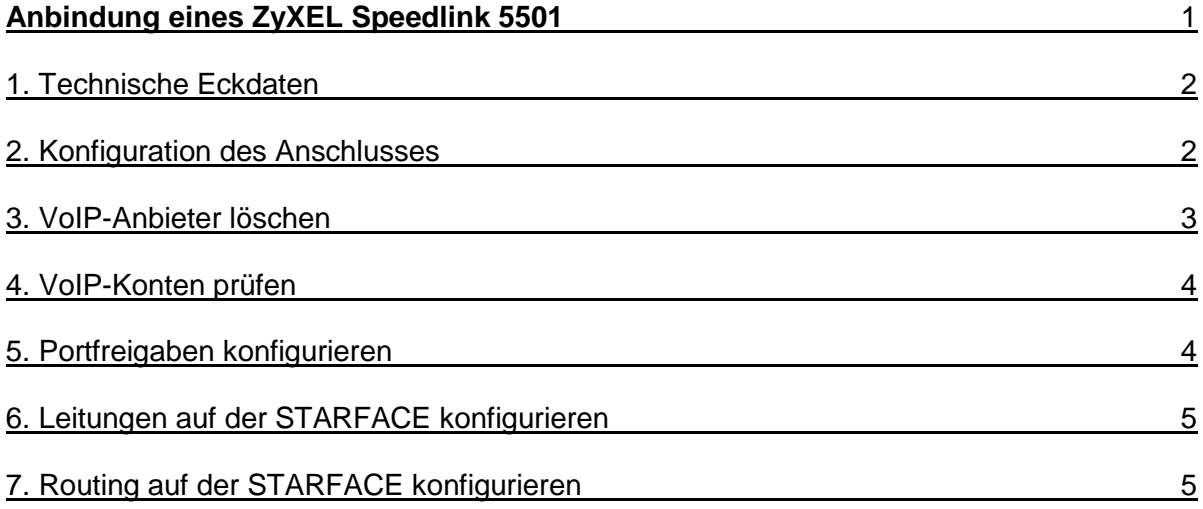

# <span id="page-1-0"></span>**1. Technische Eckdaten**

In der unten stehenden Tabelle werden die technischen Eckdaten aufgeführt, mit denen die Anbindung erfolgreich getestet werden konnte.

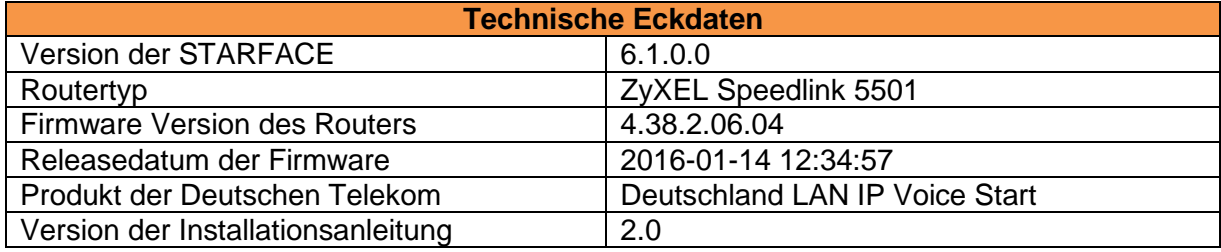

**Hinweis:** Betreffend den Zugriff auf die Weboberfläche des ZyXEL Speedlink 5501 beachten Sie bitte die Dokumentation des Herstellers.

### <span id="page-1-1"></span>**2. Konfiguration des Anschlusses**

Die Automatische Ersteinrichtung des ZyXEL Speedlink 5501 hat in unseren Tests die vorhandene Anschlussart immer korrekt erkannt. Darum empfehlen wir die automatische Erkennung nur mit der Schaltfläche **zu Weiter zu zu bestätigen.** 

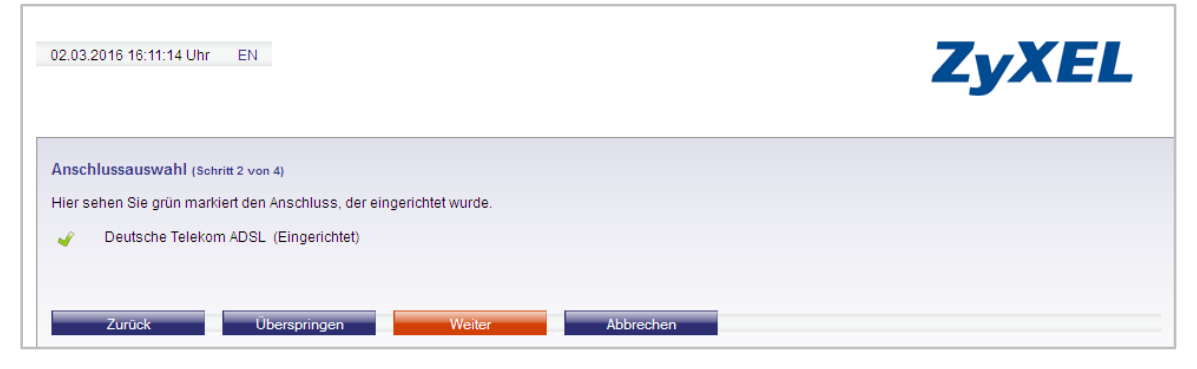

*Abbildung 1 - Beispiel für die korrekte Erkennung der Anschlussart*

In dieser Dokumentation wird davon ausgegangen, dass die STARFACE als einziges SIP-Gerät an dem ZyXEL Speedlink 5501 betrieben wird. Darum muss die Checkbox "Automatische Konfiguration aktivieren" deaktiviert werden.

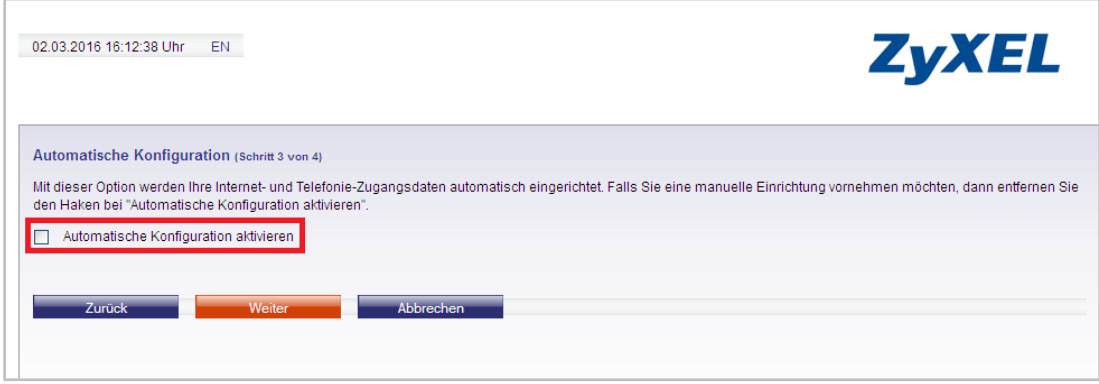

*Abbildung 2 - Deaktivierung der Schaltfläche*

Nach Auswahl der Schaltfläche **Müssen im nächsten Konfigurationsschritt** die Zugangsdaten des Anschlusses eingetragen werden.

| 02.03.2016 16:14:40 Uhr<br>EN.           |                         | <b>ZyXEL</b>                                                                                                    |  |
|------------------------------------------|-------------------------|----------------------------------------------------------------------------------------------------|--|
| Internetzugang (Schritt 4 von 6)         |                         | Konfigurieren Sie hier die Zugangsdaten Ihrer Internetverbindung. Über die Anbieter-Liste können Sie eine Vorauswahl treffen, die Ihnen die Eingabe der Zugangsdaten |  |
| erleichtert                              |                         |                                                                                                    |  |
| Anbieter:                                | Telekom<br>$\checkmark$ |                                                                                                    |  |
| Anschlusskennung:                        | 123456789               |                                                                                                    |  |
| Zugangsnummer (vormals T-Online-Nummer): | 987654321               |                                                                                                    |  |
| Mithenutzernummer                        | 0001                    |                                                                                                    |  |
| Persönliches Kennwort                    |                         |                                                                                                    |  |

*Abbildung 3 - Bespiel für die eingetragenen Zugangsdaten*

Nach Auswahl der Schaltfläche **Deutstanden dürfen im folgenden Konfigurationsschritt** "Internettelefonie" keine Einstellungen vorgenommen werden. Der gesamte Konfigurationsschritt sollte mit der Schaltfläche **uberspringen** übersprungen werden.

Die abschließende Zusammenfassung dient nur der Übersicht und bietet keine weiteren Konfigurationsmöglichkeiten.

#### <span id="page-2-0"></span>**3. VoIP-Anbieter löschen**

Um den vorkonfigurierten VoIP-Anbieter löschen zu können, muss zuerst die Expertenansicht des ZyXEL Speedlink 5501 aktiviert werden. Dazu reicht ein einfacher Mausklick auf die Schaltfläche "Standardansicht" in der oberen Leiste aus.

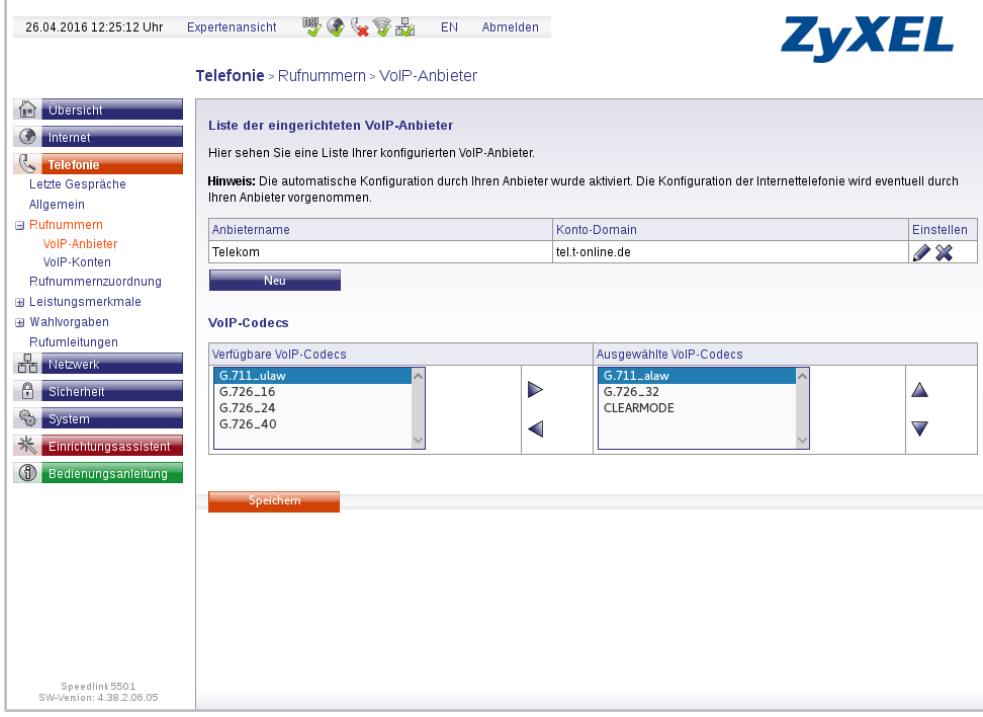

*Abbildung 4 - Ansicht vor der Löschung des SIP-Servers*

Die entsprechende Löschmöglichkeit findet sich dann unter den folgenden Menüpunkten in der Seitenleiste:

- 1. Telefonie
- 2. Rufnummern
- 3. VoIP-Anbieter

Hier muss der Eintrag mit dem Namen "Telekom" über die Schaltfläche **Wegelöscht werden.** 

# <span id="page-3-0"></span>**4. VoIP-Konten prüfen**

Sollte es vorkonfiguirierten VoIP-Konten unterhalb der Menüpunkte:

- 1. Telefonie
- 2. Rufnummern
- 3. VoIP-Konten

in der Seitenleiste geben, müssen diese ebenfalls über die Schaltfläche im gelöscht werden

#### <span id="page-3-1"></span>**5. Portfreigaben konfigurieren**

Um die für die STARFACE notwendigen Portfreigaben zu konfigurieren, müssen die folgenden Menüpunkte in der Seitenleiste ausgewählt werden:

- 1. Sicherheit
- 2. Port-Freigaben
- 3. Einstellungen

Durch Auswahl der Schaltfläche **Kann eine neue Freigabe konfiguriert werden.** Im ersten Schritt muss dies für den Port 5060 wie abgebildet geschehen:

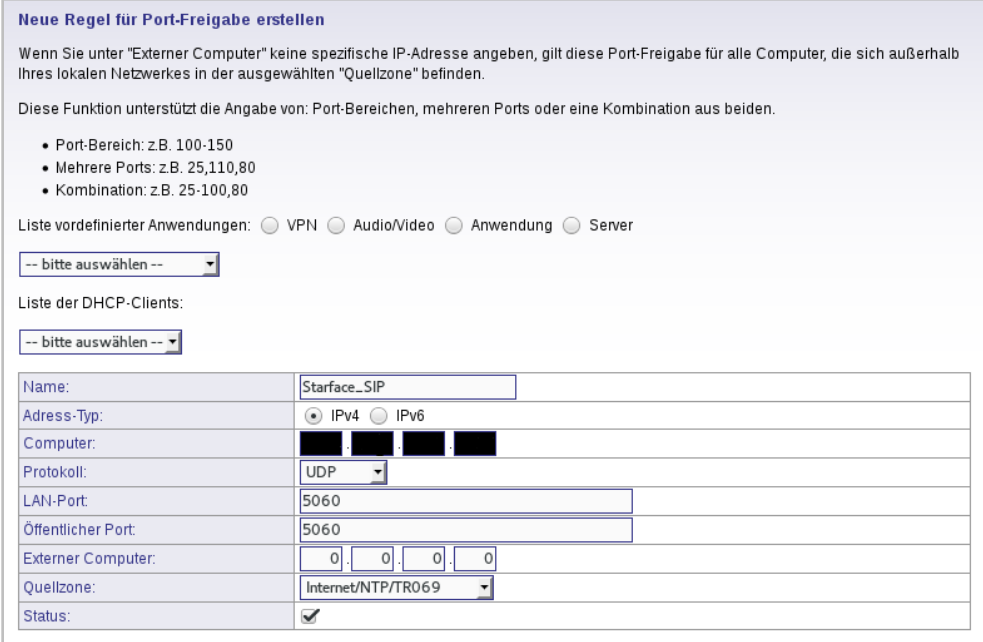

*Abbildung 5 - Konfiguration der Freigabe für den Port 5060*

Der Eintrag in dem Feld "Computer" muss dabei der IP-Adresse der STARFACE entsprechen. Im zweiten Schritt muss der Vorgang für den Port 5061 wiederholt werden:

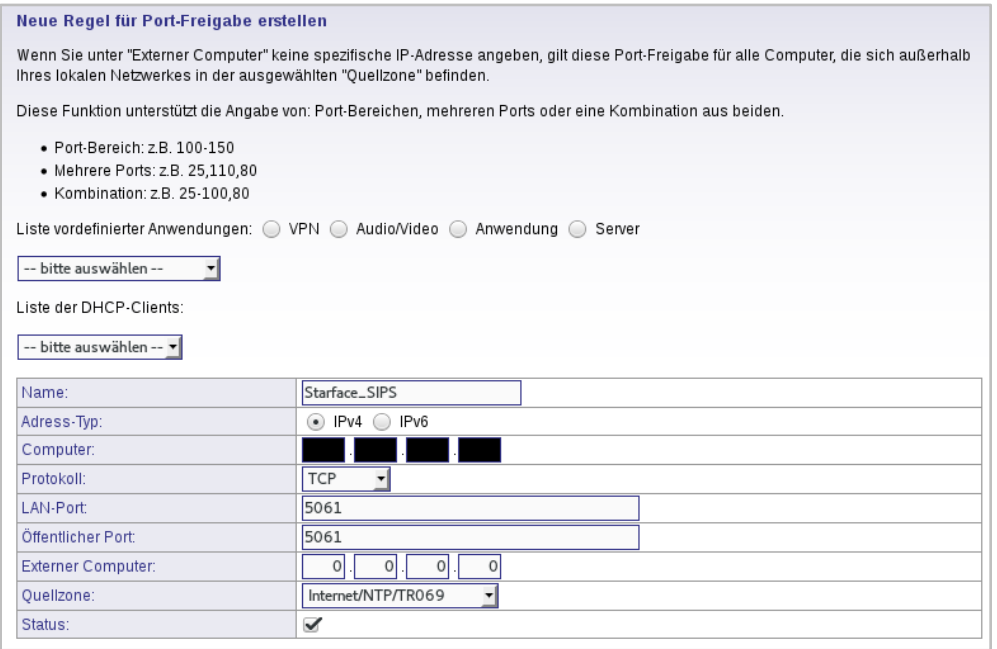

*Abbildung 6 - Konfiguration der Freigabe für den Port 5061*

Auch hier muss der Eintrag in dem Feld "Computer" der IP-Adresse der STARFACE entsprechen.

### <span id="page-4-0"></span>**6. Leitungen auf der STARFACE konfigurieren**

Dieser Teil der Einrichtung, wird auf der Weboberfläche der STARFACE durchgeführt. Dazu muss der Administrationsbereich ausgewählt werden und danach der Unterpunkt "Leitungen".

Hier werden die neuen Leitungen für das Produkt "Deutschland LAN IP Voice" konfiguriert.

**Hinweis:** Betreffend den Zugriff auf den oben genannten Administrationsbereich und die Konfiguration einer neuen Leitung beachten Sie bitte das [STARFACE](http://www.starface.de/de/Service/Howto/SF_6.0_Administrationshandbuch.pdf)  [Administrationshandbuch](http://www.starface.de/de/Service/Howto/SF_6.0_Administrationshandbuch.pdf) und [Dokumentation in der STARFACE Wiki.](https://knowledge.starface.de/x/oQBJ)

### <span id="page-4-1"></span>**7. Routing auf der STARFACE konfigurieren**

Dieser Teil der Einrichtung, wird auf der Weboberfläche der STARFACE durchgeführt. Dazu muss der Administrationsbereich ausgewählt werden und danach der Unterpunkt "Routing".

Das Routing sollte auf "Leitung" eingestellt werden, damit bei einem ausgehenden Ruf immer die richtige Leitung für die jeweilige Rufnummer verwendet wird.

**Hinweis:** Betreffend den Zugriff auf den oben genannten Administrationsbereich und die Konfiguration des Routings beachten Sie bitte das [STARFACE Administrationshandbuch.](http://www.starface.de/de/Service/Howto/SF_6.0_Administrationshandbuch.pdf)